# HP System Management Homepage Version 2.2–1 for OpenVMS Installation Guide

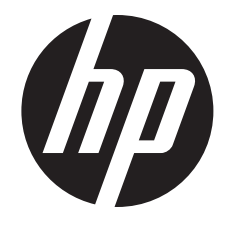

#### © Copyright 2012 Hewlett-Packard Development Company, L.P.

Confidential computer software. Valid license from HP required for possession, use or copying. Consistent with FAR 12.211 and 12.212, Commercial Computer Software, Computer Software Documentation, and Technical Data for Commercial Items are licensed to the U.S. Government under vendor's standard commercial license. The information contained herein is subject to change without notice. The only warranties for HP products and services are set forth in the express warranty statements accompanying such products and services. Nothing herein should be construed as constituting an additional warranty. HP shall not be liable for technical or editorial errors or omissions contained herein.

Intel and Itanium are trademarks or registered trademarks of Intel Corporation or its subsidiaries in the United States and other countries.

Microsoft and Windows are U.S. registered trademarks of Microsoft Corporation.

# Contents

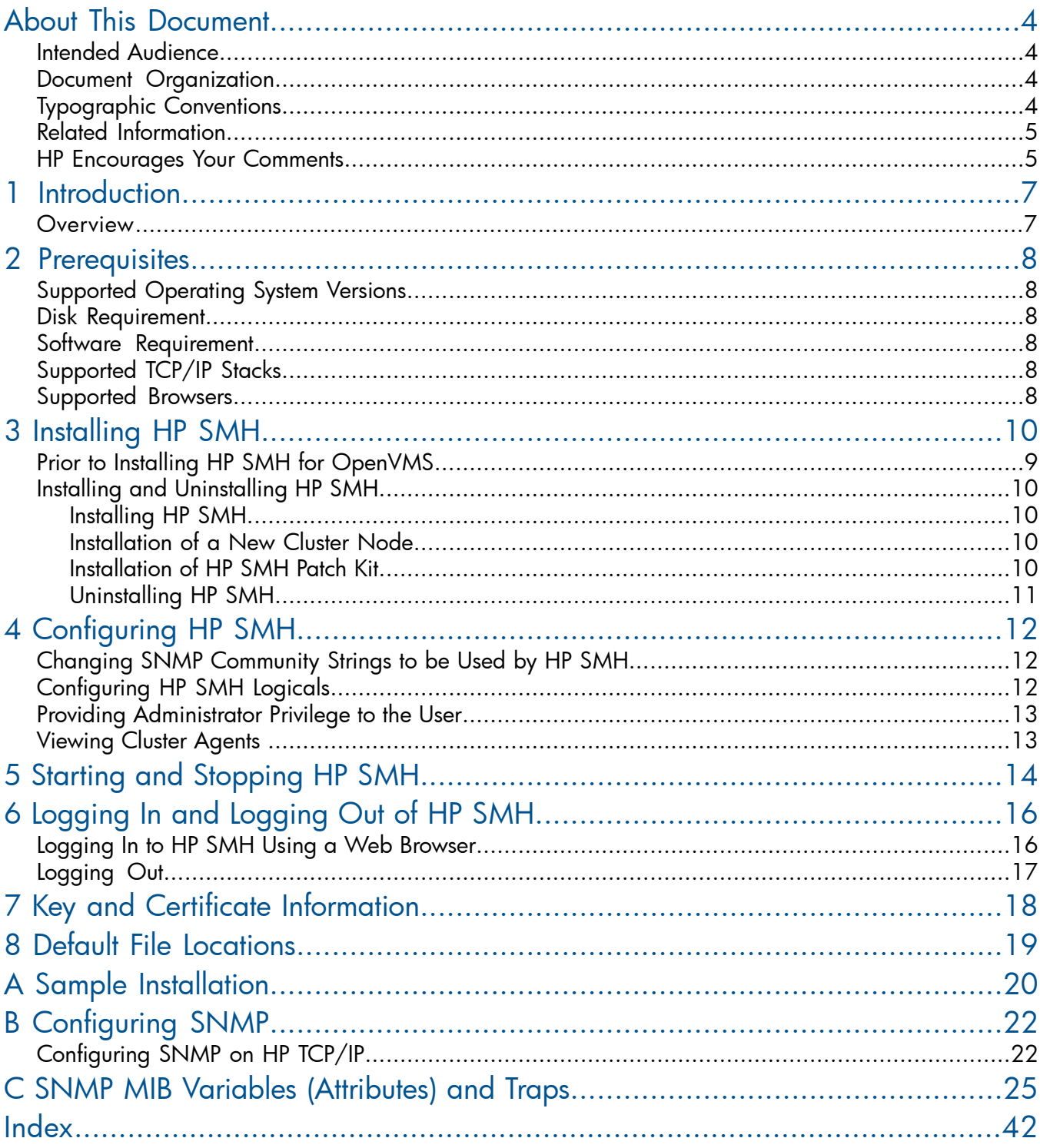

# <span id="page-3-0"></span>About This Document

HP System Management Homepage (HP SMH) for OpenVMS, is a web-based interface that consolidates and simplifies single system management for OpenVMS operating systems. This document describes how to install and configure HP SMH on an OpenVMS operating system. It also discusses the prerequisites for installing HP SMH.

# <span id="page-3-1"></span>Intended Audience

<span id="page-3-4"></span><span id="page-3-2"></span>This document is intended for system administrators who install and use HP SMH.

## Document Organization

<span id="page-3-5"></span>This document is organized as follows:

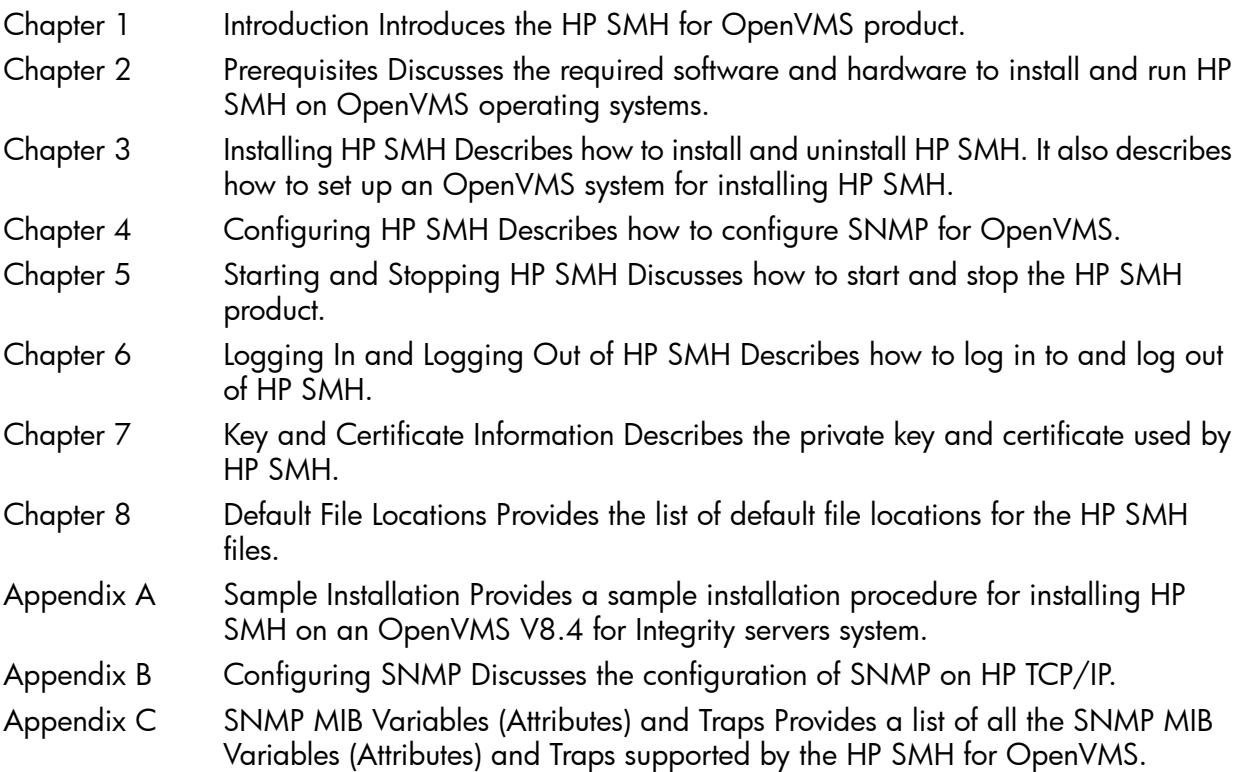

# <span id="page-3-6"></span><span id="page-3-3"></span>Typographic Conventions

Table 1 lists the typographic conventions used in the document.

### Table 1 Typographic Conventions

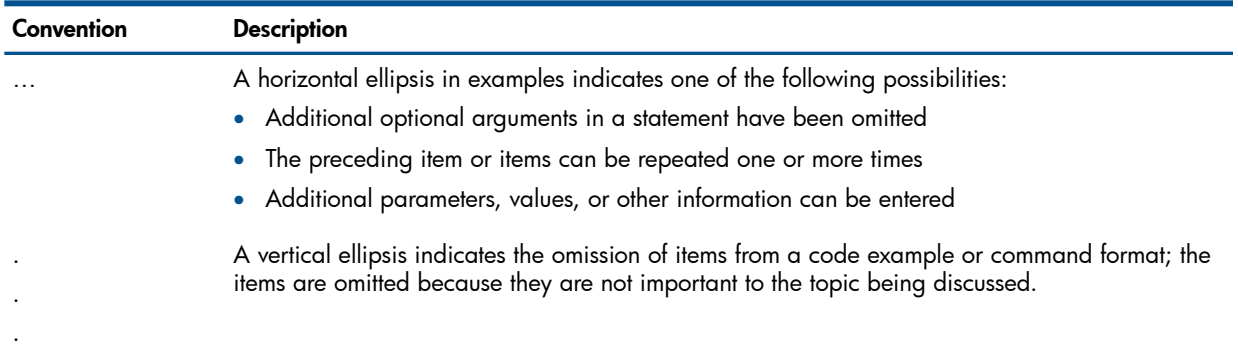

#### Table 1 Typographic Conventions *(continued)*

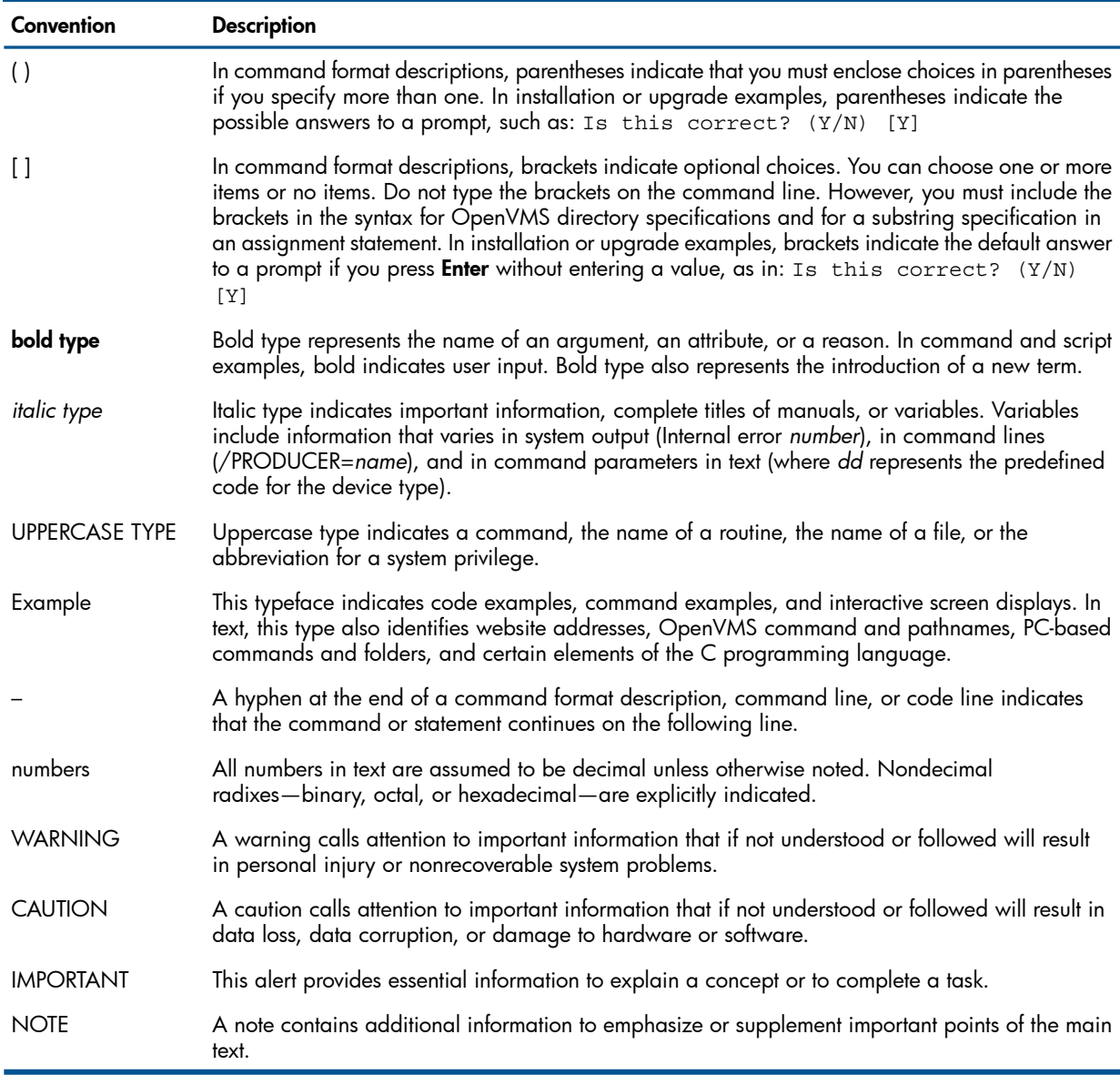

## <span id="page-4-2"></span><span id="page-4-0"></span>Related Information

For more information on HP SMH, see the following documents:

#### • HP System Management Homepage Release Notes

The release notes provide documentation for what's new with the release, features and change notifications, system requirements, and known issues.

#### <span id="page-4-3"></span><span id="page-4-1"></span>• HP System Management Homepage Help System

The help system provides a complete set of documentation for using, maintaining, and troubleshooting HP SMH. To access the help system, go to the **Help** menu in the HP SMH application.

## HP Encourages Your Comments

HP welcomes your comments on this document. To make comments and suggestions about product documentation, send a message to:

#### [openvmsdoc@hp.com](mailto:openvmsdoc@hp.com)

Include the document title, manufacturing part number, and any comment, error found, or suggestion for improvement you have concerning this document.

# <span id="page-6-0"></span>1 Introduction

<span id="page-6-2"></span><span id="page-6-1"></span>This chapter introduces the HP System Management Homepage (HP SMH) product.

## **Overview**

HP System Management Homepage (HP SMH) for OpenVMS is a web-based interface that consolidates and simplifies single system management of HP servers running OpenVMS, HP-UX, Linux, and Microsoft Windows operating systems. It aggregates and displays data collected from web agents.

HP SMH enables system administrators to view in-depth hardware configuration and status data, performance metrics, and system thresholds using a single, easy to use interface.

# <span id="page-7-0"></span>2 Prerequisites

<span id="page-7-7"></span>This chapter discusses system requirements and other prerequisites for installing HP SMH on OpenVMS systems.

This chapter addresses the following topics:

- ["Supported](#page-7-1) Operating System Versions"
- "Disk [Requirement"](#page-7-2)
- "Software [Requirement"](#page-7-3)
- ["Supported](#page-7-4) TCP/IP Stacks"
- <span id="page-7-8"></span><span id="page-7-1"></span>• ["Supported](#page-7-5) Browsers"

# Supported Operating System Versions

<span id="page-7-6"></span><span id="page-7-2"></span>HP SMH V2.2-1 and V2.2 for OpenVMS are supported on OpenVMS V8.4 for Integrity servers.

## Disk Requirement

HP SMH must be installed only on ODS-5 disks. To check if the disk is an ODS-5 disk, enter the following command:

\$Show Device <devicename> /FULL

<span id="page-7-9"></span><span id="page-7-3"></span>You can run the installation from a non ODS-5 disk to a system that has ODS-5 disk by using the /Destination qualifier.

## Software Requirement

The following software is required for HP SMH for OpenVMS:

- <span id="page-7-4"></span>**HP SSL V1.4**
- HP Secure Web Server V2.1-1
- <span id="page-7-10"></span>• CSWS\_PHP V2.1

## Supported TCP/IP Stacks

<span id="page-7-5"></span>HP SMH for OpenVMS is supported on TCP/IP V5.7–5.

<span id="page-7-11"></span>NOTE: HP SMH V2.2 for OpenVMS is not qualified on MultiNet or TCPware.

## Supported Browsers

This section lists the supported browsers for HP SMH for OpenVMS:

- Internet Explorer 6.x and 7.x
- HP Secure Web Browser V1.7-13 with the required Java plug-in

# 3 Installing HP SMH

<span id="page-8-1"></span>This chapter describes how to install and uninstall the HP SMH V2.2 product. It also describes how to set up the OpenVMS operating system before installation and stop HP SMH processes, if any. This chapter addresses the following topics:

- "Prior to Installing HP SMH for [OpenVMS"](#page-8-0)
- <span id="page-8-0"></span>• ["Installing](#page-9-0) HP SMH"

## Prior to Installing HP SMH for OpenVMS

Before you install the HP SMH kit for OpenVMS, consider the following points:

- Ensure that all HP SMH processes are stopped.
	- To shutdown HP SMH processes, enter the following command: \$@SYS\$STARTUP:SMH\$SHUTDOWN.COM ! Stop HP SMH process ◦ OR
	- To shutdown HP SMH processes on a satellite node cluster sharing common system disk, enter the following commands:

```
$ MC SYSMAN SET ENVIRONMENT/CLUSTER
SYSMAN > DO @SYS$STARTUP:SMH$SHUTDOWN.COM
SYSMAN > EXIT
```
NOTE: You can ignore any 'file not found' or non-existent process messages that are displayed on executing these commands.

- To view the processes, enter the following command:
	- \$ SHOW SYSTEM

Table 3-1 lists processes that you must stop before installing the HP SMH kit.

#### Table 2 HP SMH Dependent Processes

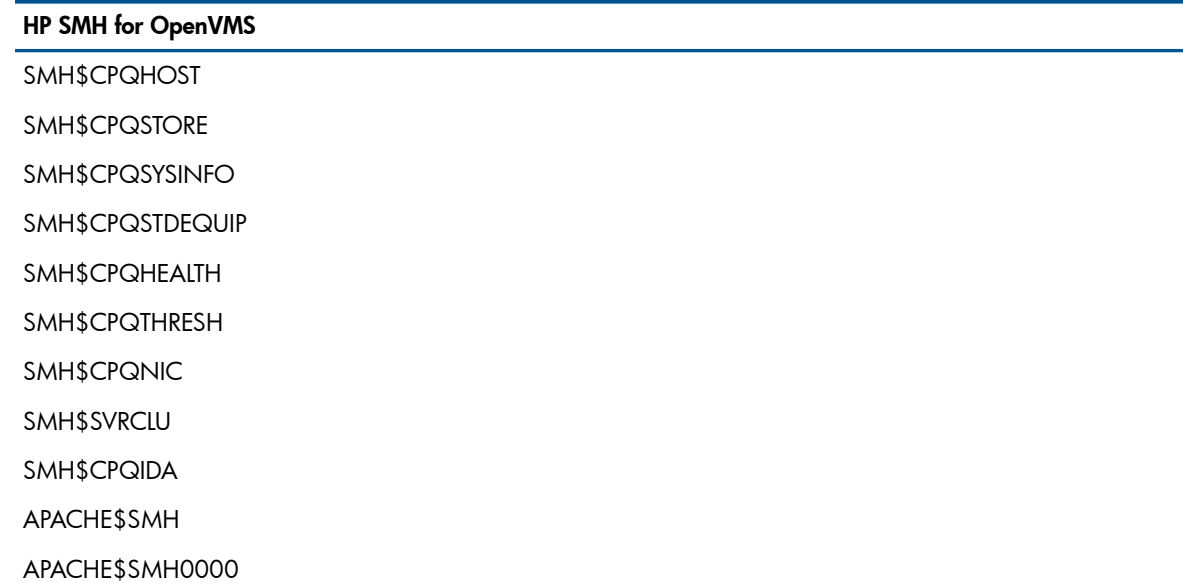

• Download and install the HP Secure Sockets Layer (SSL) for the OpenVMS kit from the following web address:

<http://h71000.www7.hp.com/openvms/products/ssl/ssl.html>

NOTE: Starting with OpenVMS V8.4 for Integrity servers, SSL is integrated with the operating system and need not be downloaded and installed separately.

• Download and install the HP Secure Web Server for OpenVMS kit from the following web address:

<http://h71000.www7.hp.com/openvms/products/ips/apache/csws.html>

<span id="page-9-0"></span>• Download and install the HP CSWS\_PHP for OpenVMS kit from the following web address: [http://h71000.www7.hp.com/openvms/products/ips/apache/csws\\_php.html](http://h71000.www7.hp.com/openvms/products/ips/apache/csws_php.html)

# Installing and Uninstalling HP SMH

<span id="page-9-4"></span><span id="page-9-1"></span>This section describes how to install and uninstall HP SMH on OpenVMS operating systems.

### Installing HP SMH

This section describes how to install HP SMH on OpenVMS.

To install HP SMH kit on OpenVMS, follow these steps:

- 1. Log in to the OpenVMS system using the SYSTEM account.
- 2. Copy the HP SMH kit and the manifest file to a local directory and set default to this directory.
- 3. To install the appropriate PCSI kit, enter the following command, as follows:
	- \$ PRODUCT INSTALL SMH/Destination=device-name:[directory-name]

#### NOTE:

- The disk on which you install HP SMH must be an ODS-5 disk.
- The /Destination qualifier is not required if HP SMH is installed on ODS-5 system disk.
- While installing HP SMH V2.2, HPIPMI\_API. EXE will be copied to SYS\$COMMON:[SYSLIB] directory. This API now displays the environmental information.
- <span id="page-9-5"></span><span id="page-9-2"></span>IMPORTANT: All HP SMH processes and other processes that are dependent on HP SMH  $\mathbb{O}$ have stopped. For more information, see *"Prior to Installing HP SMH for [OpenVMS"](#page-8-0) (page 9)* section.

### Installation of a New Cluster Node

HP SMH can be installed on a shared storage resident cluster member node that was not present when HP SMH was installed on other nodes in the cluster. In this case, configure HP SMH using the command:

```
$ RUN SMH$COMMON:[000000.BIN]SMH_CONFIG.EXE
```
NOTE: However, you must ensure that HP SMH is installed from a node on which HP SMH is already installed.

### Installation of HP SMH Patch Kit

To install HP SMH patch kit on OpenVMS:

- 1. Log in to the OpenVMS system using the SYSTEM account.
- 2. Ensure that you have HP SMH V2.2 already installed, by entering the following DCL command: \$ PRODUCT SHOW PRODUCT
- 3. Copy the HP SMH patch kit and the manifest file to a local directory and set default to this directory.
- 4. Shutdown HP SMH by entering the following DCL command: \$ @SYS\$STARTUP:SMH\$SHUTDOWN.COM
- 5. Install the patch kit by entering the following DCL command: \$ PRODUCT INSTALL SMHPAT
- <span id="page-10-0"></span>6. Restart HP SMH by entering the following DCLcommand:
	- \$ @SYS\$STARTUP:SMH\$STARTUP.COM

## Uninstalling HP SMH

<span id="page-10-1"></span>To uninstall HP SMH, enter the following command:

- \$ PRODUCT REMOVE SMH
- $\odot$ IMPORTANT: All HP SMH processes and other processes that are dependent on HP SMH have stopped. For more information, see *"Prior to Installing HP SMH for [OpenVMS"](#page-8-0) (page 9)* section.

# <span id="page-11-0"></span>4 Configuring HP SMH

<span id="page-11-3"></span>This chapter describes how to configure HP SMH on OpenVMS.

The chapter addresses the following topics:

- "Changing SNMP [Community](#page-11-1) Strings to be Used by HP SMH"
- ["Configuring](#page-11-2) HP SMH Logicals"
- "Providing [Administrator](#page-12-0) Privilege to the User"
- ["Viewing](#page-12-1) Cluster Agents "

#### $\odot$ IMPORTANT:

Before configuring HP SMH ensure that:

- The TCPIP SNMP service is enabled on the OpenVMS system by following the steps given in [Appendix](#page-21-0) B (page 22).
- <span id="page-11-1"></span>• HP SMH logicals are defined by executing the following command:

\$ @SYS\$STARTUP:SMH\$DEFINE\_LOGICALS.COM.

# Changing SNMP Community Strings to be Used by HP SMH

HP SMH uses a default READ community "public" and WRITE community "elmginkgo".

In order to change the default community, edit the

SMH\$SPECIFIC:[CONF]SNMPCOMMUNITY\_CONFIG.DAT file to reflect the SNMP READ and WRITE communities as configured in [Appendix](#page-21-0) B (page 22).

<span id="page-11-2"></span>SMH\$SNMP\_READCOMMUNITY = public

<span id="page-11-4"></span>SMH\$SNMP\_WRITECOMMUNITY = elmginkgo

# Configuring HP SMH Logicals

This section describes how to configure HP SMH itself.

The SMH\$SPECIFIC:[CONF]SMH\$LOGICALS.COM lists and defines the logical names used and supported by HP SMH for OpenVMS. However, the supported logical names are commented out. You can use a text editor to open this file and uncomment the lines containing the logical names you require, also you can edit the parameters, if required. The file includes the following comments that explain the significance of each logical name:

• To make your cluster name known to the cluster subagent, define the logical name at the DCL prompt:

\$ DEFINE/SYSTEM/EXEC SMH\$CLUSTER\_NODE clustername

The cluster name must correspond to a valid TCP/IP cluster alias.

• On Integrity servers (V8.2-1 or above), the maximum operational temperature on the system is used as the default value.

For all other hardware, you must specify a value relevant to your system by defining this logical name. If you do not specify this value, the temperature threshold is displayed as 0° C, and SNMP traps are not generated. For information on the appropriate temperature threshold values, see the documentation that came with your system.

NOTE: Since HP SMH reads the settable threshold temperatures through Intelligent Platform Management Interface (IPMI), the SMH\$WARNING TEMP logical on HP Integrity server having HP SMH V2.2 installed need not be set.

NOTE: For HP Integrity server rx7620 and rx8620, HP SMH does not display the temperature-related information due to hardware restrictions.

The environmental details (such as temperature, fan, and power sensor information) are supported from OpenVMS Integrity servers V8.2-1 onwards.

<span id="page-12-0"></span>NOTE: There is delay of 4-5 minutes in the display of environmental details after you start HP SMH on an Integrity server.

## Providing Administrator Privilege to the User

You can configure access to the HP SMH for OpenVMS by using the SYSUAF utility to grant identifiers to HP SMH users.

You must grant the identifiers SMH\$ADMIN, which map directly to the HTTP server's Administrator accounts. Every user who has access to the system, including the SYSTEM account, automatically has user access to the HP SMH running on that system. Anonymous access is disabled by default.

NOTE: Do not use a semicolon (;) in the username field.

To configure access for specific users, follow these steps:

- 1. Log in as SYSTEM on the OpenVMS system.
- 2. Grant the SMH\$ADMIN identifier to users who will have administrator privileges.

In this example, the SYSTEM account is granted administrator privileges, using the following steps:

\$ SET DEFAULT SYS\$SYSTEM

\$ MC AUTHORIZE

UAF> GRANT/IDENTIFIER SMH\$ADMIN SYSTEM

<span id="page-12-1"></span>UAF> EXIT

<span id="page-12-2"></span>NOTE: By default, all other users have the user privilege even if it has not been explicitly granted.

# Viewing Cluster Agents

To view OpenVMS clusters from Systems Insight Manager, follow these steps:

- 1. Verify that the SMHSCLUSTER NODE logical is defined to a valid TCP/IP cluster alias. For more details, see ["Configuring](#page-11-2) HP SMH Logicals" (page 12) section.
- 2. Verify if SMH\$SVRCLU process is running on the OpenVMS cluster, by entering the following command:

\$ SHOW SYS/PROC=SMH\*

- 3. On Systems Insight Manager:
	- Add the IP address of the OpenVMS cluster to the address range for auto detection
	- Ensure that the user is authorized to monitor the cluster from HP Systems Insight Manager (select Menu  $\Rightarrow$  Options  $\Rightarrow$  Security  $\Rightarrow$  Users and Authorizations tab, and add a New Authorization Entry to the users for the cluster).
	- Each user will obtain access to the cluster, which can be monitored using the **Cluster Monitor (Menu** => Options => Cluster Monitor). For more details, see the Systems Insight Manager online help.

# <span id="page-13-0"></span>5 Starting and Stopping HP SMH

<span id="page-13-1"></span>After you configure HP SMH on an OpenVMS system you can start to use the product. This chapter discusses how to start and stop HP SMH.

To run HP SMH, enter the following command:

\$ @SYS\$STARTUP:SMH\$STARTUP

Ensure that HP SMH is started using the SYSTEM account

To verify that HP SMH is running, enter the following command, as follows:

\$ SHOW SYSTEM/PROCESS=\*SMH\*

Table 4-1 lists the processes that are displayed if HP SMH is running:

#### Table 3 HP SMH Processes

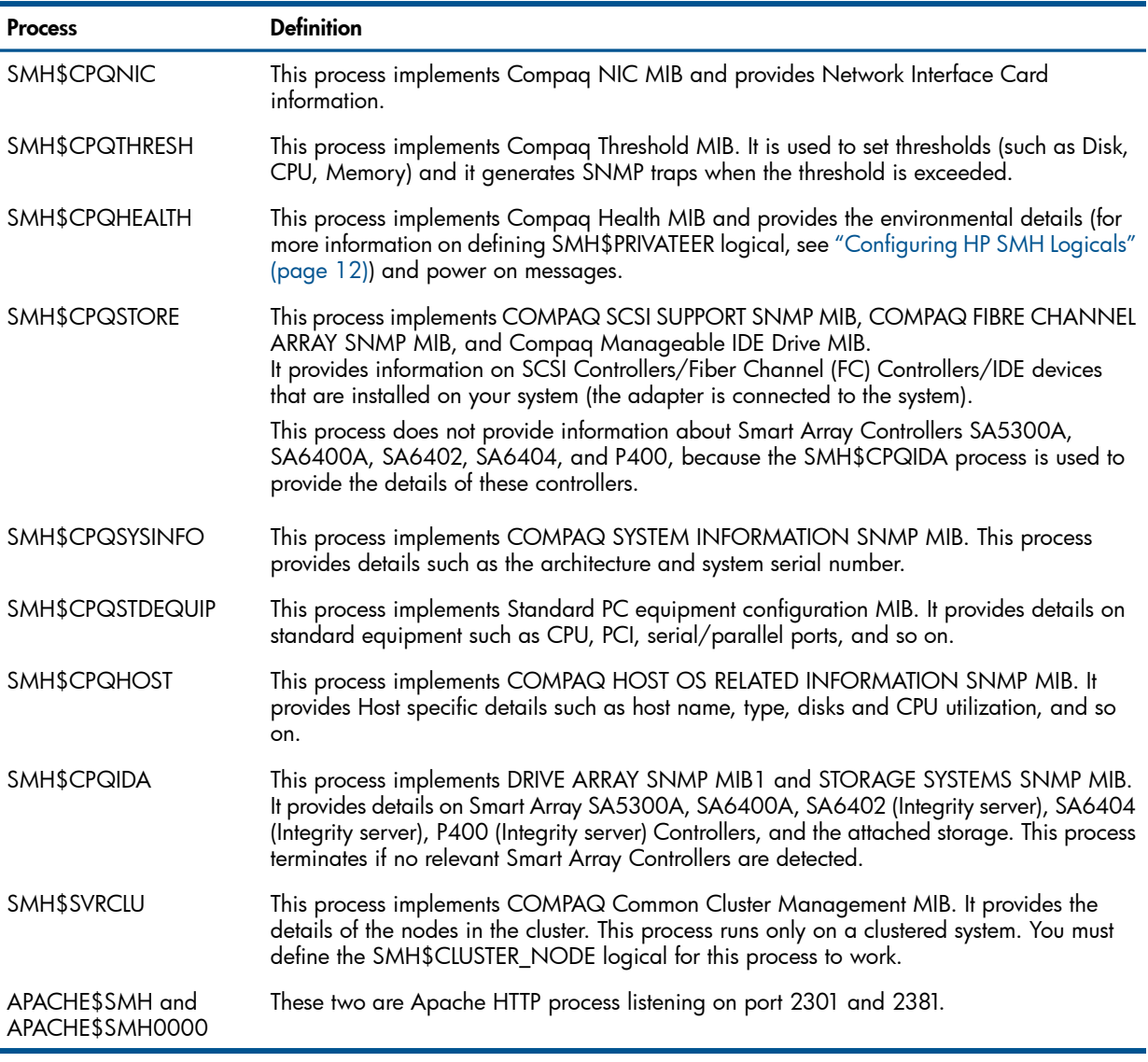

NOTE: For information on obtaining more details on the MIB variables supported by HP SMH on OpenVMS, see the Appendix C chapter. The MIB files are located in the SMH\$COMMON:[000000.BIN.SNMPAGENTS] directory.

To ensure that HP SMH survives a reboot, add the following line in SYS\$STARTUP:SYSTARTUP\_VMS.COM file following the entries required to start the TCP/IP and SSL processes:

### $$$  @SYS\$STARTUP: SMH\$STARTUP

# <span id="page-15-0"></span>6 Logging In and Logging Out of HP SMH

<span id="page-15-2"></span>This chapter describes how to log in and log out of HP SMH.

This chapter addresses the following topics:

- ["Logging](#page-15-1) In to HP SMH Using a Web Browser"
- <span id="page-15-1"></span>• ["Logging](#page-16-0) Out"

# Logging In to HP SMH Using a Web Browser

To log in to HP SMH using Internet Explorer or HP Secure Web Browser, follow these steps:

1. Navigate to **https://***hostname***:2381/**.

The first time you browse to this URL, the *Security Alert* dialog box prompts you to trust the server. If you do not import the certificate, this *Security Alert* appears every time you browse to HP SMH.

To avoid an active scripting error, HP recommends that you add the HP SMH web address to Internet Explorer's Trusted sites.

To add the HP SMH web address to Internet Explorer's Trusted sites, follow these steps:

- a. From the Internet Explorer main menu, select **Tools** $\rightarrow$  **Internet Options**.
- b. Click **Security**. The Security tab appears.
- c. Select Trusted sites.
- d. Click **Sites...**. The Trusted sites dialog box appears.
- e. In the Add this website to the zone field, enter **https://***hostname***:2381/** and click Add.
- f. Click OK to save your changes, and close the Trusted sites dialog box.
- Click OK to close the Internet Options dialog box.
- 2. The first time you browse to this link, the **Security Alert** dialog box appears and prompts you to indicate whether the server can be trusted. If you do not import the certificate, the **Security** Alert dialog box appears each time you navigate to this link.

If you want to implement your own Public Key Infrastructure (PKI) or install your self-generated certificates on each system that you want to manage, you must install a certificate authority root certificate on each browser. For more information on installing the certificate authority root certificate, see your browser's online help.

If you are accessing this page through a link from HP Systems Insight Manager and the Trust By Certificate option is enabled in HP SMH, the Automatically Import Management Server Certificate option appears only if the HP SMH web address is not added to Trusted sites. For more information on importing the HP Systems Insight Manager certificate automatically, see the *HP System Management Homepage Online Help*.

3. Click Yes.

The Login page appears unless you have enabled Anonymous access, and then the HP System Management Homepage home page appears.

- 4. Enter the user name that is recognized by the operating system.
- 5. Enter the password that is recognized by the operating system.
- 6. Click Login. The HP SMH home page appears.

# Logging Out

<span id="page-16-0"></span>To log out of HP SMH, you have several options:

- In the HP SMH home page, click Logout. The HP System Management Homepage Login page appears.
- Close every instance of the Web browser that was used to log in to HP SMH.

# <span id="page-17-0"></span>7 Key and Certificate Information

<span id="page-17-1"></span>After HP SMH is installed and configured for the first time, a private key and the corresponding self-signed Base64-encoded certificate is created. This Base64-encoded certificate is created in the PEM format.

In OpenVMS, both public and private keys for HP SMH are stored in the SMH\$SPECIFIC:[SSLSHARE] directory. The file.pem file is the private key and cert.pem file is the self-signed Base64-encoded certificate.

NOTE: The private key and the certificate are generated when HP SMH is started for the first time, or if the key and the certificate do not exist.

A certificate from a Certificate Authority (CA), such as Verisign or Entrust, can be used to replace the self-signed certificate. The key and certificate files are shared with other HP management software, such as HP Systems Insight Manager.

To generate a new private key, delete the SYS\$SPECIFIC: [SSLSHARE] CERT. PEM file and restart HP SMH. This causes the HTTP server to generate a new certificate and private key.

# <span id="page-18-0"></span>8 Default File Locations

HP SMH files are located in SYS\$COMMON: [HP.HPSMH] directory if HP SMH is installed without /DESTINATION qualifier. In case the /DESTINATION qualifier is used, HP SMH files will be copied to the destination directory specified.

Some important sub directories are as follows:

- BIN HP SMH executables files
- BIN/SNMPAgents SNMP agent executables and MIB (Management Information Base) files
- Modules Apache dynamic loadable modules of HP SMH
- <Node-name> Node specific files of HP SMH

The below files are copied from HP SMH.

SYS\$STARTUP:SMH\$STARTUP.COM - HP SMH startup procedure

SYS\$STARTUP:SMH\$SHUTDOWN.COM - HP SMH shutdown procedure

# <span id="page-19-0"></span>A Sample Installation

This chapter provides a sample procedure for installing HP SMH on an OpenVMS Integrity servers 8.4 system.

1. To install HP SMH on an OpenVMS Integrity servers 8.4 system, enter the following command: \$ PRODUCT INSTALL SMH The following output is displayed: Performing product kit validation of signed kits ... %PCSI-I-ESWVALPASSED, validation of V84FIS\$DKA600:[SMH]HP-I64VMS-SMH-V0202-0-1.PCSI;7 succeeded The following product has been selected: HP I64VMS SMH V2.2-0 Layered Product Do you want to continue? [YES] Configuration phase starting ... You will be asked to choose options, if any, for each selected product and for any products that may be installed to satisfy software dependency requirements. Configuring HP I64VMS SMH V2.2-0: HP System Management Homepage(SMH)  $\textcircled{ }$  2008 Hewlett-Packard Development Company, L.P. All rights reserved. Installation of HP SMHPAT will take around six minutes, after PCSI completes 90% installation. This time will increase if SMH is installing on a Cluster Satellite. \* This product does not have any configuration options. Execution phase starting ... The following product will be installed to destination: HP I64VMS SMH V2.2-0 DISK\$I64 V84: [VMS\$COMMON.] Portion done: 0%...10%...20%...40%...90% ...100% The following product has been installed: HP I64VMS SMH V2.2-0 Layered Product 2. To install HP SMH on an OpenVMS Integrity servers 8.4 system, enter the following command: \$ PRODUCT INSTALL SMHPAT The following output is displayed: Performing product kit validation of signed kits ... %PCSI-I-HPCVALPASSED, validation of SPRING\$DKA100:[ANUBHAV]HP-I64VMS-SMHPAT-V0202-1-4.PCSI\$COMPRESSED;1 succeeded The following product has been selected: HP I64VMS SMHPAT V2.2-1 Patch (remedial update) Do you want to continue? [YES] Configuration phase starting ... You will be asked to choose options, if any, for each selected product and for any products that may be installed to satisfy software dependency requirements.

Configuring HP I64VMS SMHPAT V2.2-1: HP System Management Homepage(SMH)  $\degree$  2008 Hewlett-Packard Development Company, L.P. All rights reserved. Installation of HP SMHPAT will take around six minutes, after PCSI completes 90% installation. This time will increase if SMH is installing on a Cluster Satellite. \* This product does not have any configuration options. Execution phase starting ... The following product will be installed to destination: HP I64VMS SMHPAT V2.2-1 DISK\$I64SYS:[VMS\$COMMON.] Portion done: 0%...10%...20%...40%...90% ...100% The following product has been installed: HP I64VMS SMHPAT V2.2-1 Patch (maintenance update) 3. To remove HP SMH on an OpenVMS Integrity servers 8.4 system, enter the following command: PRODUCT REMOVE SMH The following output is displayed: The following product has been selected: HP I64VMS SMH V2.2-0 Layered Product Do you want to continue? [YES] The following products will be removed from destinations: HP I64VMS SMH V2.2-0 DISK\$I64NEMO83:[VMS\$COMMON.] HP I64VMS SMHPAT V2.2-1 DISK\$I64NEMO83:[VMS\$COMMON.] Portion done: 0%...10% Un-Installation of HP SMH will take around three minutes, after PCSI completes 0% un-installation. This time will increase, if SMH is installing on a Cluster Satellite. Portion done: 30%...40%...50%...60%...70%...80%...90%...100% The following products have been removed: HP I64VMS SMH V2.2-0 Layered Product HP I64VMS SMHPAT V2.2-1 Patch (maintenance update)

# <span id="page-21-0"></span>B Configuring SNMP

This chapter discusses on the steps to configure SNMP on HP TCP/IP.

The chapter addresses the following topic:

• ["Configuring](#page-21-1) SNMP on HP TCP/IP"

<span id="page-21-1"></span>Read the section that pertains to your system's TCP/IP stack. For example, if you are using HP TCP/IP stack, proceed with section ["Configuring](#page-21-1) SNMP on HP TCP/IP".

# Configuring SNMP on HP TCP/IP

After you install HP SMH on your Alpha or Integrity servers, you must install and configure SNMP on HP TCP/IP for OpenVMS. To enable SNMP on HP TCP/IP, follow these steps:

1. Install TCP/IP.

For information on installing HP TCP/IP, see *TCP/IP Services for OpenVMS - Management*.

2. Enable SNMP.

If SNMP is not already enabled on your system, follow these steps:

a. Enter the following command:

\$ @SYS\$MANAGER:TCPIP\$CONFIG

- **b.** From the list of displayed options, select Option 3 Server components.
- c. From the next list of displayed options, select Option 17 SNMP (for TCPIP Version 5.1 ECO-4)or Option 18 - SNMP (for TCPIP Version 5.3 or later).
- **d.** From the next list of displayed options, select Option 3 Enable & Start service on this node.
- 3. Enter the following command:

\$ TCPIP SHOW CONFIGURATION SNMP/FULL

The following is a sample output displayed:

SNMP Configuration

```
Flags: Sets
```

```
Contact: test
```
Location

First: HP

Location

Community Type Address\_list

public Read 0.0.0.0

elmginkgo Read Write Trap 16.32.80.97, 127.0.0.1

- The read community "public" and the write community "elmginkgo" can be changed to other community names of preference.
- The Sets flag and write community name is required only if HP SMH is used to set some information (such as disk/memory/CPU thresholds).
- The Trap community name allows SNMP to signal events to HP Systems Insight Manager or other system management tool.
- The community names provided in the SNMP configuration are case sensitive.
- **4.** Enable the SNMP read community, if it is not displayed in the  $\frac{1}{5}$  TCPIP SHOW CONFIGURATION SNMP/FULL output, by entering the following command:

\$ TCPIP SET CONFIG SNMP/COMMUNITY=<read community name>/type=read For example,

```
$ TCPIP SET CONFIG SNMP/COMMUNITY="public"/type=read
```
5. Enable SNMP sets by entering the following command:

\$ TCPIP SET CONFIGURATION SNMP/FLAG=SETS

6. Enable the SNMP write and Trap community by entering the following command: TCPIP SET CONFIGURATION SNMP/COMMUNITY=<write community name> /TYPE=(WRITE,TRAP)/ADDRESS=<IP Address> For example,

```
TCPIP SET CONFIGURATION SNMP/COMMUNITY="elmginkgo"
/TYPE=(WRITE,TRAP)/ADDRESS=127.0.0.1
```
7. If required, you can send SNMP Version 2 Traps by adding a line to the SYS\$SYSDEVICE:[TCPIP\$SNMP]TCPIP\$VMS\_SNMP\_CONF.DAT file for each Version 2 Trap destination using the following format for the Trap option:

```
trap v2c community <IP Address[:port]>
```
Where, community specifies the community name, IP Address specifies the IP address of the host (HP SIM system) that is listening for Traps and port specifies the port number. The default port number is 162.

- 8. If your system management tool does not understand SNMP V2.0 traps, you need to explicitly enable V1.0 format SNMP trap packets. To do this, follow these steps:
	- Set default to the directory where you want to create the file, for example,

```
$ SET DEFAULT SYS$SYSDEVICE:[TCPIP$SNMP]
```
• Create the TCPIP\$VMS SNMP CONF. DAT file, and add the following line:

trap v1 elmginkgo <IP Address[:port]>

Where, IP Address specifies the IP address of the host where you want the trap notification to be sent and port specifies the port number.

• Set the owner and protection on this file as follows:

```
$ SET FILE/OWNER_UIC=[TCPIP$AUX,TCPIP$SNMP]-
```

```
/PROT=(W:RE, G:RE, O: RWED, S: RWED) -
```
TCPIP\$VMS\_SNMP\_CONF.DAT

NOTE: If you use HP Systems Insight Manager to manage SNMP events on your network, you do not need to enable SNMP V1.0 traps.

9. To verify that your configuration is correct, review the output from the following command:

\$ TCPIP SHOW CONFIGURATION SNMP/FULL

The display should be similar to the sample output mentioned in Step 3.

10. Enter the following commands to stop and start SNMP:

### Table 4 Commands to Stop and Start SNMP

On Systems Using TCP/IP

```
$ @SYS$MANAGER:TCPIP$SNMP_SHUTDOWN
```

```
$ @SYS$MANAGER:TCPIP$SNMP_STARTUP
```
11. To verify if the SNMP is enabled on the system, enter the following command:

\$ SHOW SYSTEM

The system displays the following TCP/IP processes:

```
TCPIP$SNMP_1
```
TCPIP\$OS\_MIBS

### TCPIP\$HR\_MIB

If you cannot view all of these processes, review the TCP/IP setup and repeat Step 1.

# <span id="page-24-0"></span>C SNMP MIB Variables (Attributes) and Traps

This chapter lists all the SNMP MIB Variables (Attributes) and Traps supported by the HP SMH for OpenVMS.

### The cpqHealth Agent

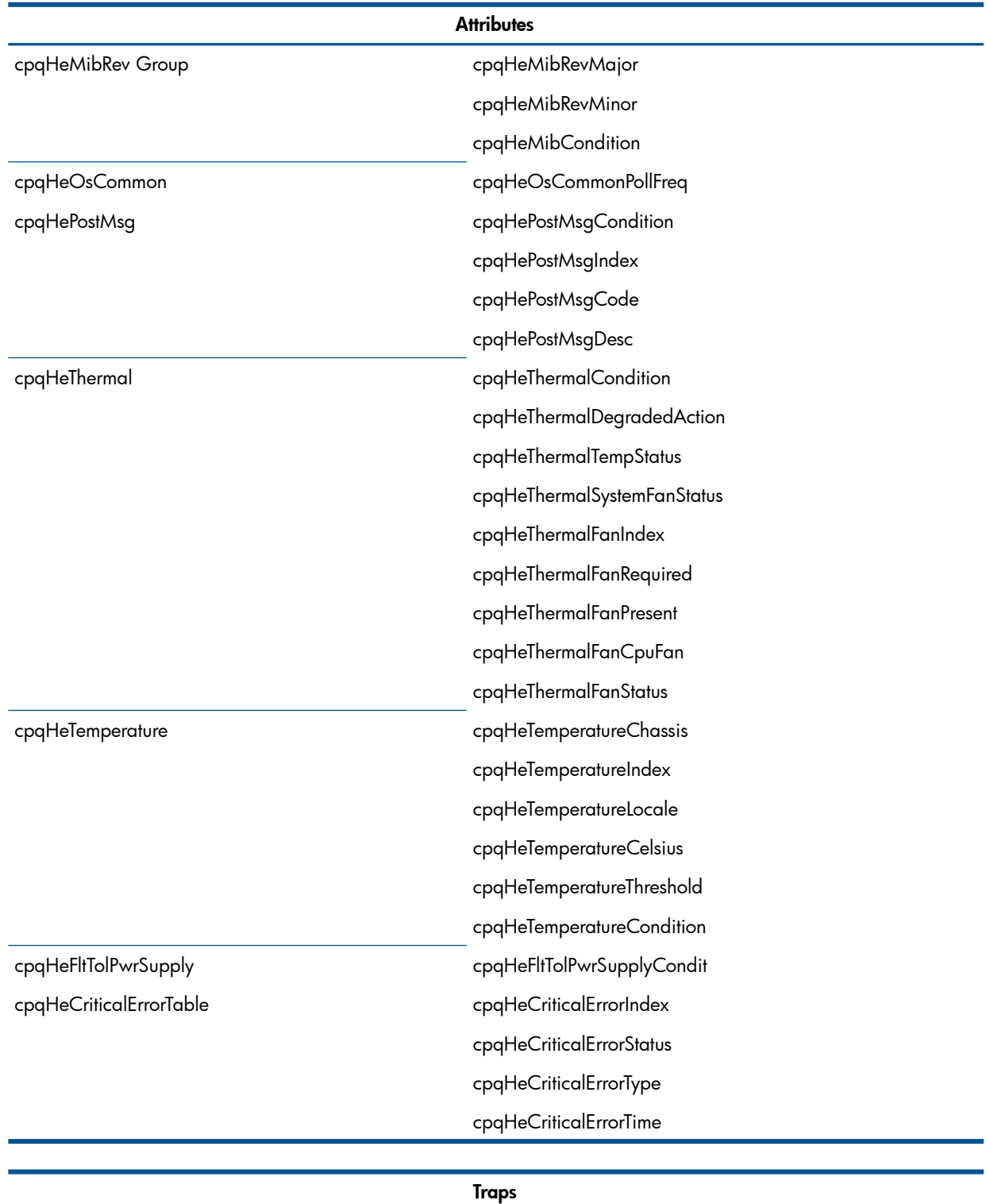

cpqHe3ThermalTempDegraded cpqHe3ThermalTempOK

#### **Traps**

cpqHe3ThermalSystemFanFailed

cpqHe3ThermalSystemFanOK

cpqHe3FltTolPwrSupplyDegraded

### The cpqHost Agent

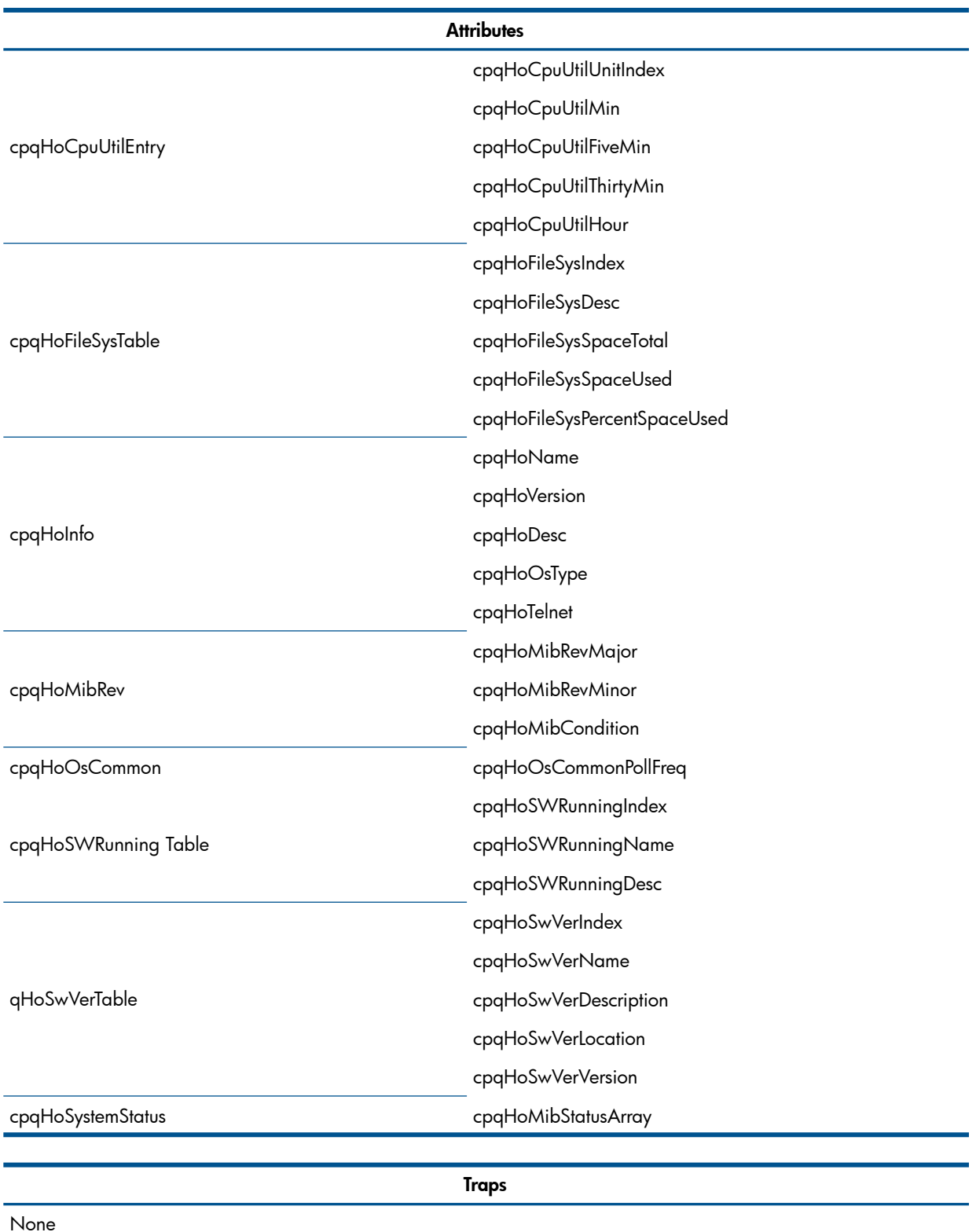

# The cpqStore Agent

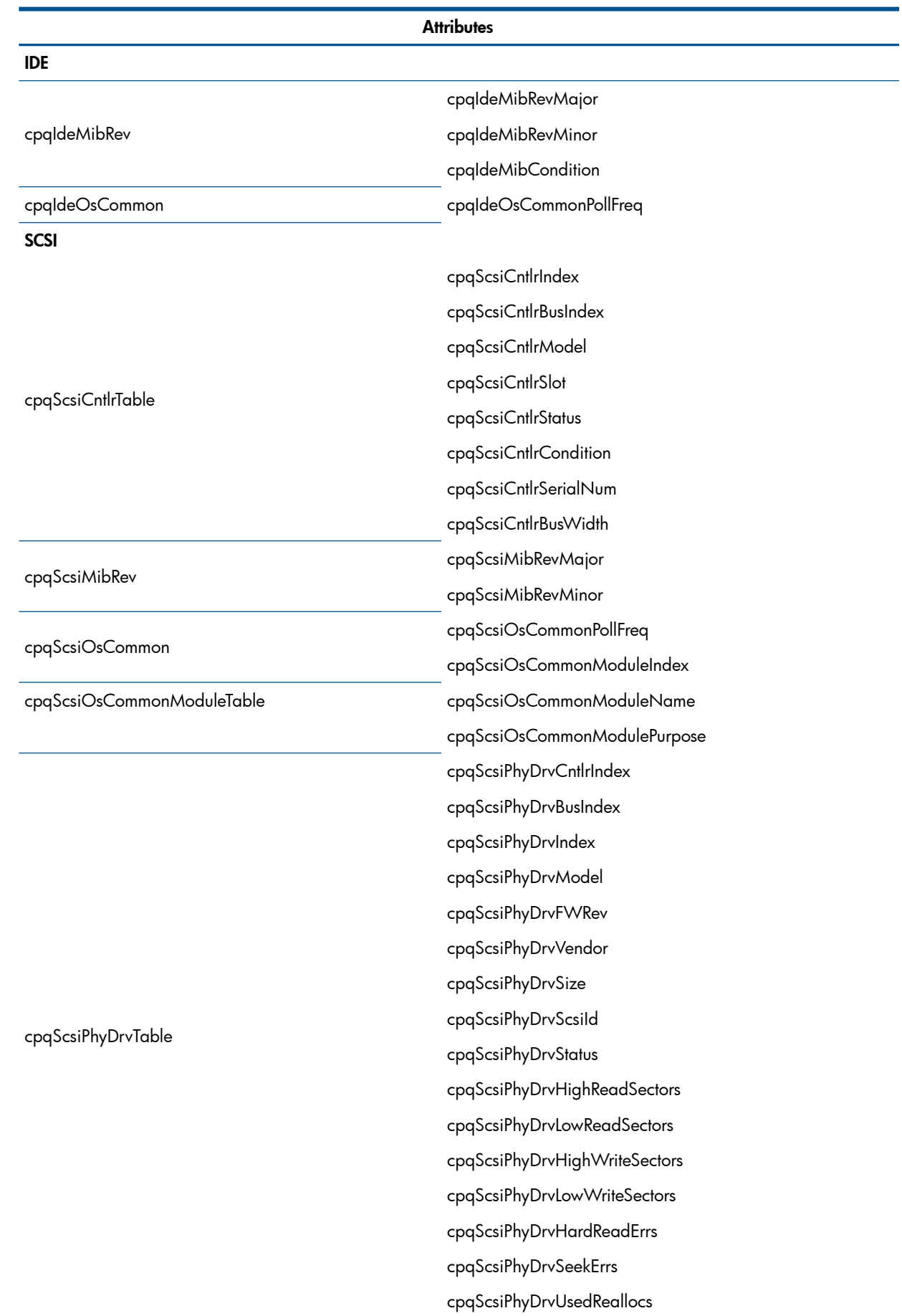

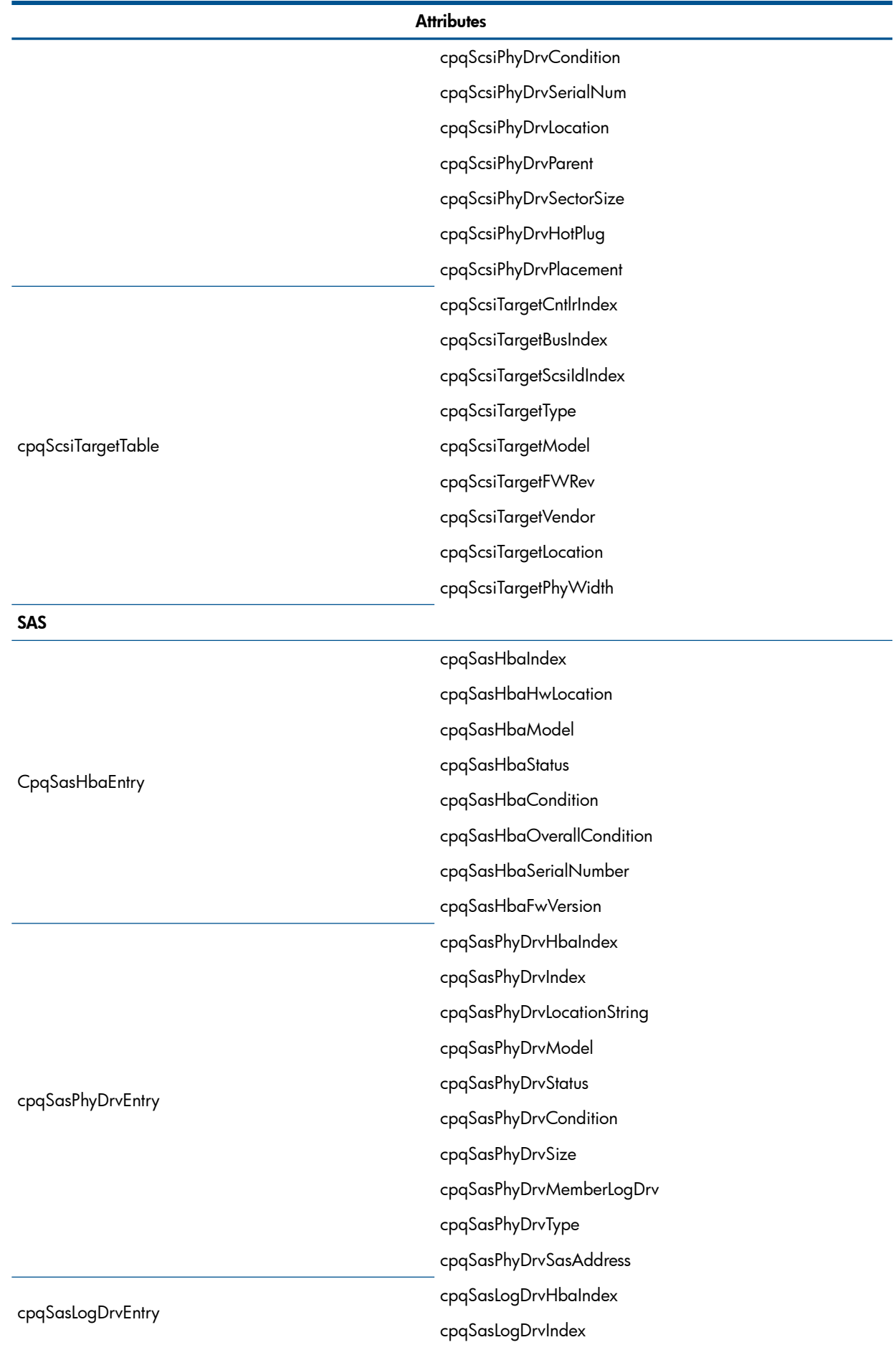

cpqSasLogDrvRaidLevel

cpqSasLogDrvStatus

cpqSasLogDrvCondition

cpqSasLogDrvCapacity

cpqSasLogDrvStripeSize

cpqSasLogDrvPhyDrvIds

cpqSasLogDrvSpareIds

cpqSasLogDrvRebuildingPercent

#### **Fiber Channel**

cpqFcaCntlrBoxIndex

cpqFcaCntlrBoxIoSlot

cpqFcaCntlrModel

cpqFcaCntlrFWRev

cpqFcaCntlrStatus

cpqFcaCntlrCondition

cpqFcaCntlrProductRev

cpqFcaCntlrWorldWideName

cpqFcaCntlrSerialNumber

cpqFcaCntlrCurrentRole

cpqFcaCntlrRedundancyType

cpqFcaCntlrRedundancyError

cpqFcaPhyDrvBoxIndex

cpqFcaPhyDrvIndex

cpqFcaPhyDrvModel

cpqFcaPhyDrvFWRev

cpqFcaPhyDrvBay

cpqFcaPhyDrvStatus

cpqFcaPhyDrvUsedReallocs

cpqFcaPhyDrvRefHours

cpqFcaPhyDrvHReads

cpqFcaPhyDrvReads

cpqFcaPhyDrvHWrites

cpqFcaPhyDrvWrites

cpqFcaPhyDrvHSeeks

cpqFcaPhyDrvSeeks

cpqFcaPhyDrvHardReadErrs

cpqFcaPhyDrvRecvReadErrs

cpqFcaPhyDrvHardWriteErrs cpqFcaPhyDrvRecvWriteErrs

cpqFcaPhyDrvHSeekErrs cpqFcaPhyDrvSeekErrs

cpqFcaPhyDrvSpinupTime

cpqFcaPhyDrvFunctTest1

cpqFcaPhyDrvFunctTest2

cpqFcaPhyDrvFunctTest3

cpqFcaPhyDrvOtherTimeouts

cpqFcaPhyDrvBadRecvReads cpqFcaPhyDrvBadRecvWrites

cpqFcaPhyDrvFormatErrs

cpqFcaPhyDrvNotReadyErrs

cpqFcaPhyDrvHasMonInfo

cpqFcaPhyDrvCondition

cpqFcaPhyDrvHotPlugs

cpqFcaPhyDrvMediaErrs

cpqFcaPhyDrvHardwareErrs

cpqFcaPhyDrvAbortedCmds cpqFcaPhyDrvSpinUpErrs

cpqFcaPhyDrvBadTargetErrs

cpqFcaPhyDrvSize

cpqFcaPhyDrvBusFaults

cpqFcaPhyDrvHotPlug

cpqFcaPhyDrvPlacement

cpqFcaPhyDrvBusNumber

cpqFcaPhyDrvSerialNum

cpqFcaPhyDrvPreFailMonitoring

cpqFcaPhyDrvCurrentWidth

cpqFcaPhyDrvCurrentSpeed

Traps

cpqScsiphydrvStatuschange

cpqSasPhyDrvStatusChange

cpqSasLogDrvStatusChange

## The cpqSysInfo Agent

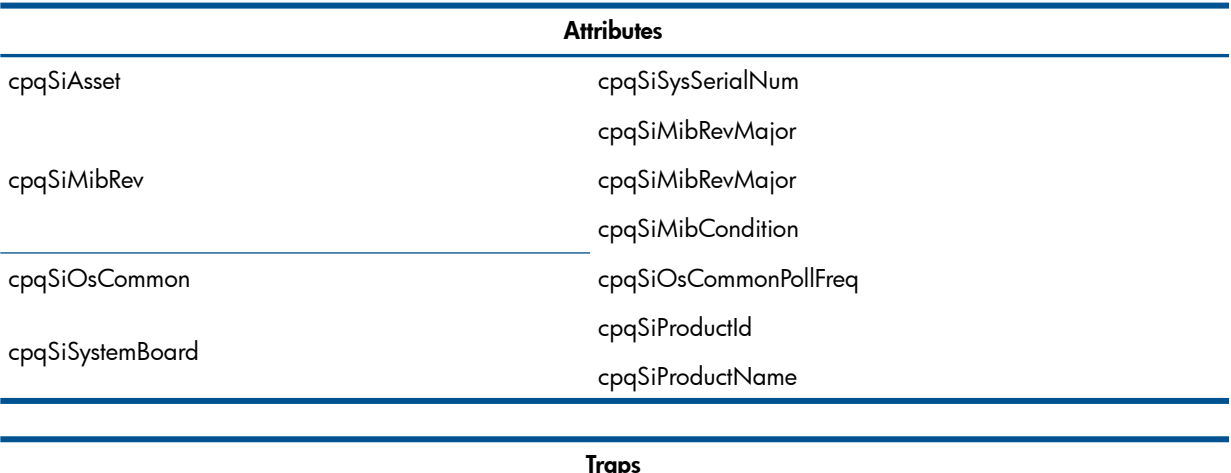

None

## The cpqStdEqip Agent

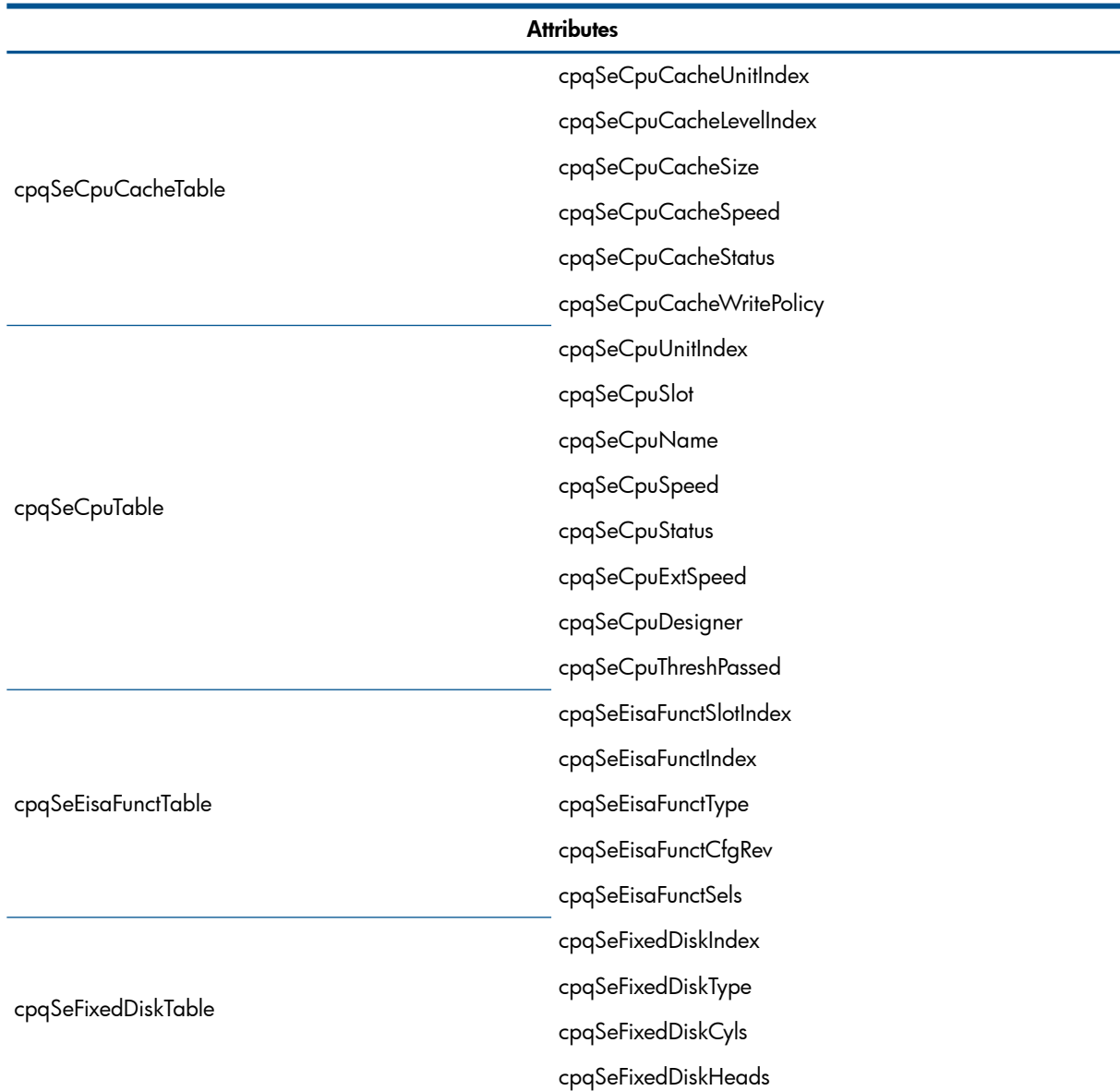

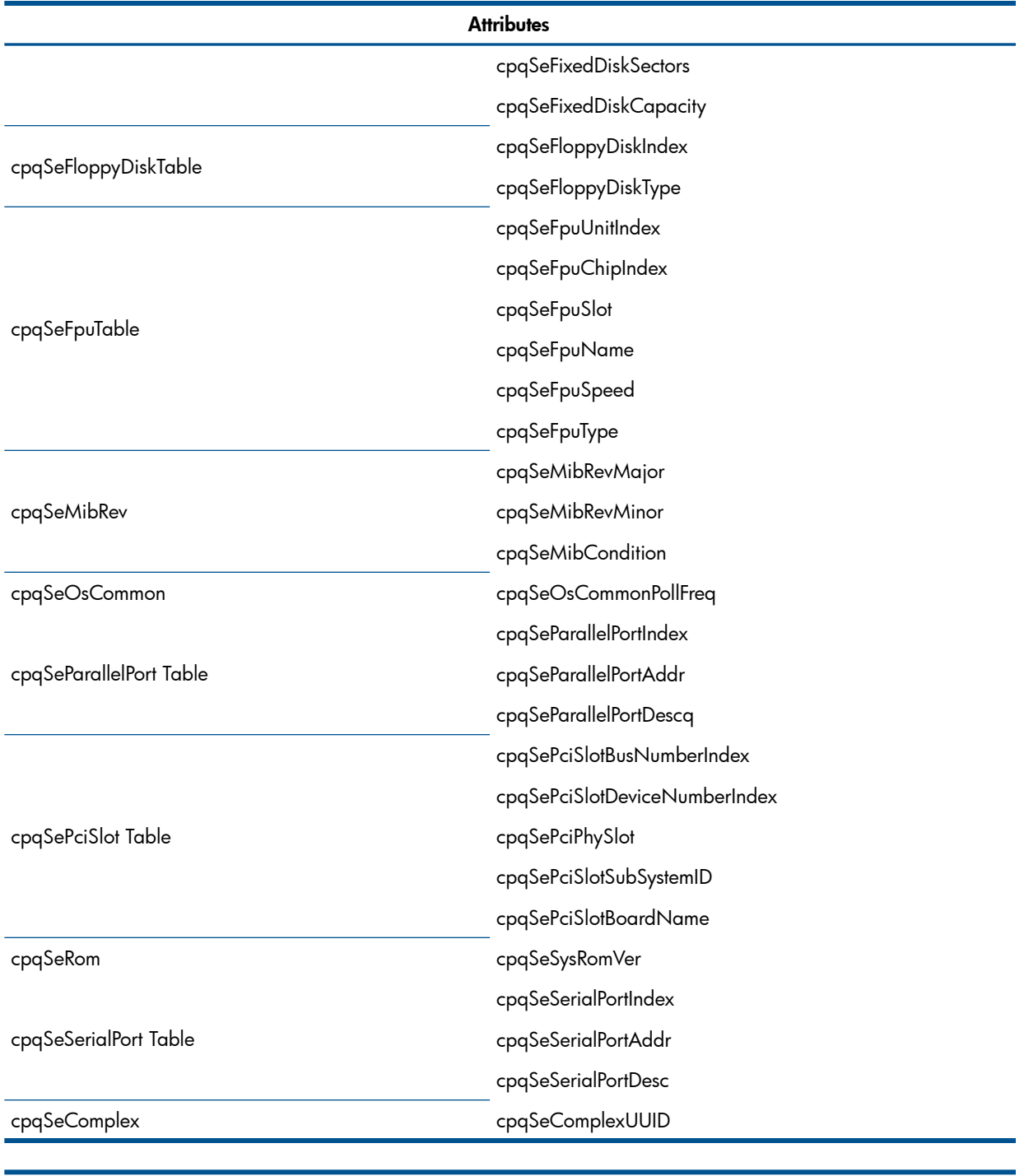

Traps

#### None

### The cpqThresh Agent

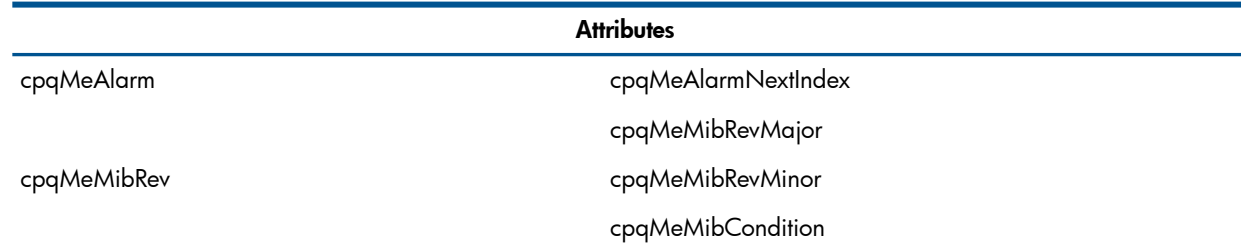

# **Attributes** cpqMeAlarmIndex cpqMeAlarmInterval cpqMeAlarmVariable cpqMeAlarmSampleType cpqMeAlarmValue cpqMeAlarmStartupAlarm cpqMeAlarmRisingThreshold cpqMeAlarmFallingThreshold cpqMeAlarmPermanence cpqMeAlarmOwner cpqMeAlarmStatus **Traps** cpqMeRisingAlarmExtended cpqMeFallingAlarmExtended

**Attributes** 

#### The cpqNIC Agent

cpqNicMibRevMajor cpqNicMibRevMinor cpqNicMibCondition cpqNicIfLogMapIndex cpqNicIfLogMapIfNumber cpqNicIfLogMapDescription cpqNicIfLogMapGroupType cpqNicIfLogMapAdapterCount cpqNicIfLogMapAdapterOKCount cpqNicIfLogMapPhysicalAdapters cpqNicIfLogMapMACAddress cpqNicIfLogMapSwitchoverMode cpqNicIfLogMapCondition cpqNicIfLogMapStatus cpqNicIfLogMapNumSwitchovers cpqNicIfLogMapOverallCondition cpqNicIfPhysAdapterPort cpqNicIfPhysAdapterSlot

cpqNicIfPhysAdapterIoAddr

cpqNicIfPhysAdapterMemAddr

cpqNicIfPhysAdapterEntry.length

cpqNicIfPhysAdapterIndex

cpqNicIfLogMapAdapterCount

cpqNicIfLogMapGroupType

cpqNicIfLogMapDescription

cpqNicIfLogMapStatus

cpqNicIfPhysAdapterIfNumber

cpqNicIfPhysAdapterRole

cpqNicIfPhysAdapterStatus

cpqNicIfPhysAdapterDuplexState

cpqNicIfPhysAdapterDma

cpqNicIfPhysAdapterIrq

cpqNicIfPhysAdapterMACAddress

cpqNicIfPhysAdapterGoodReceives

cpqNicIfPhysAdapterGoodTransmits

cpqNicIfPhysAdapterBadReceives

cpqNicIfPhysAdapterBadTransmits

cpqNicIfPhysAdapterAlignmentErrors

cpqNicIfPhysAdapterCarrierSenseErrors

cpqNicIfPhysAdapterFrameTooLongs

cpqNicIfPhysAdapterMultipleCollisionFrames

cpqNicIfPhysAdapterFCSErrors

cpqNicIfPhysAdapterLateCollisions

cpqNicIfPhysAdapterInternalMacReceiveErrors

cpqNicIfPhysAdapterSingleCollisionFrames

cpqNicIfPhysAdapterExcessiveCollisions

cpqNicIfPhysAdapterDeferredTransmissions

cpqNicIfPhysAdapterInternalMacTransmitErrors

cpqNicIfPhysAdapterCondition

cpqNicIfPhysAdapterState

cpqNicIfPhysAdapterStatsValid

cpqNicIfPhysAdapterInOctets

cpqNicIfPhysAdapterOutOctets

None

**Traps** 

## The svrClu Agent

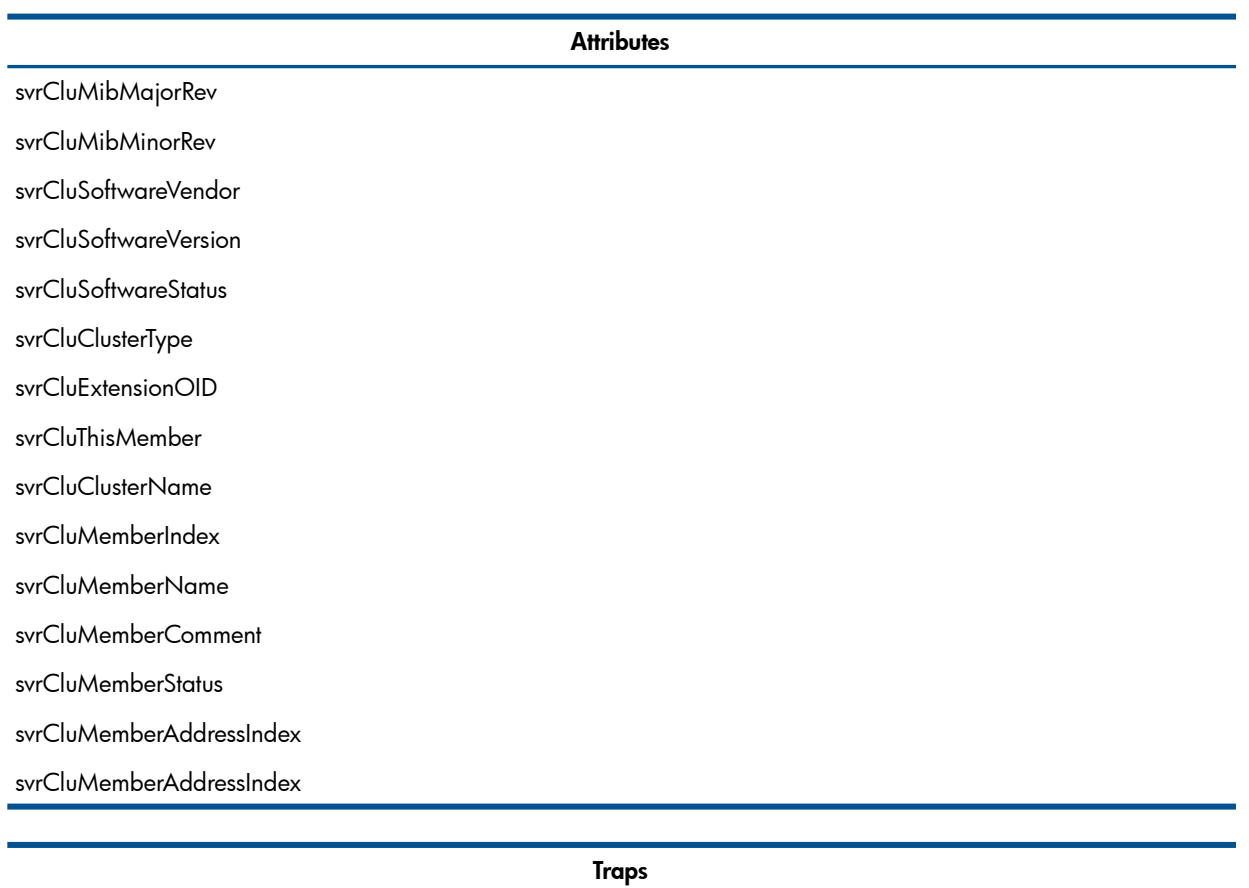

svrCluMemberAdded

svrCluMemberDeleted

### The cpqIDA Agent

cpqDaMibRevMajor  $c_{\rm f}$  $c<sub>k</sub>$  $c<sub>k</sub>$  $c_{\rm f}$  $c<sub>k</sub>$  $c_{\rm f}$  $c_{\rm f}$  $c<sub>k</sub>$  $c_{\rm f}$  $c<sub>k</sub>$  $c<sub>k</sub>$  $c_{\rm f}$ 

**Attributes** 

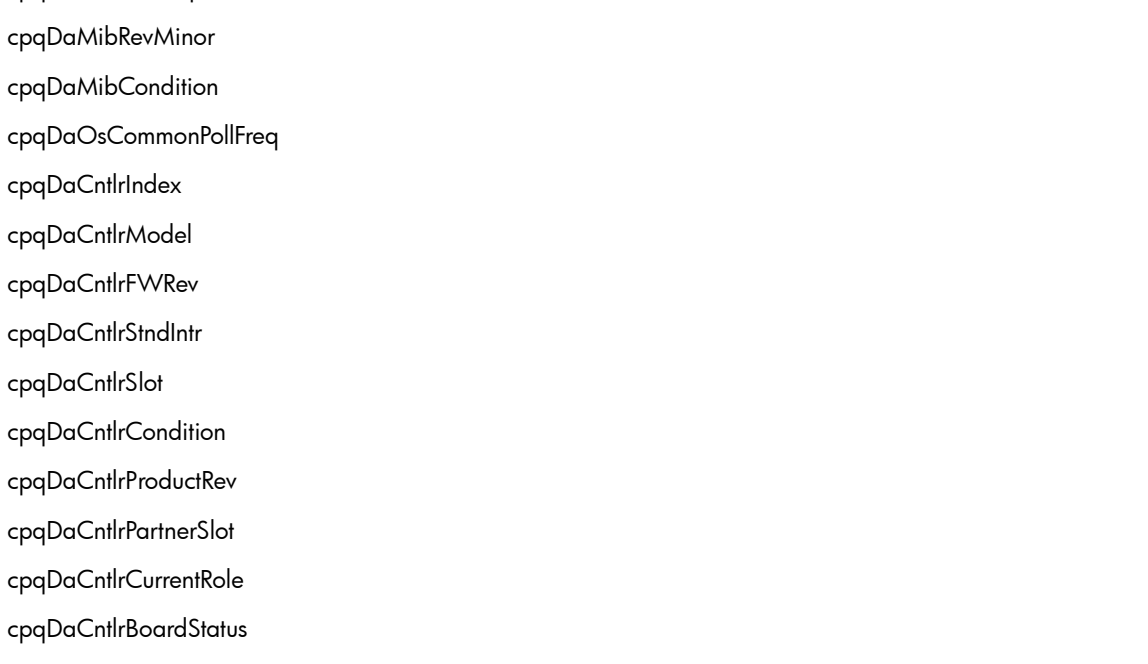

cpqDaCntlrPartnerBoardStatus cpqDaCntlrBoardCondition cpqDaCntlrPartnerBoardCondition cpqDaCntlrDriveOwnership cpqDaCntlrSerialNumber cpqDaCntlrRedundancyType cpqDaCntlrRedundancyError cpqDaCntlrAccessModuleStatus cpqDaCntlrDaughterBoardType cpqDaCntlrHwLocation cpqDaAccelCntlrIndex cpqDaAccelStatus cpqDaAccelMemory cpqDaAccelBadData cpqDaAccelErrCode cpqDaAccelBattery cpqDaAccelReadErrs cpqDaAccelWriteErrs cpqDaAccelCondition cpqDaAccelReadMemory cpqDaAccelSerialNumber cpqDaAccelTotalMemory cpqDaLogDrvCntlrIndex cpqDaLogDrvIndex cpqDaLogDrvFaultTol cpqDaLogDrvStatus cpqDaLogDrvAutoRel cpqDaLogDrvRebuildBlks cpqDaLogDrvHasAccel cpqDaLogDrvAvailSpares cpqDaLogDrvPhyDrvIDs cpqDaLogDrvCondition cpqDaLogDrvPercentRebuild cpqDaLogDrvStripeSize

cpqDaLogDrvOsName cpqDaSpareCntlrIndex

cpqDaSparePhyDrvIndex

cpqDaSpareStatus

cpqDaSpareReplacedDrv

cpqDaSpareRebuildBlks

cpqDaSpareCondition

cpqDaSpareBusNumber

cpqDaSpareBay

cpqDaSpareReplacedDrvBusNumber

cpqDaSpareReplacedDrvBay

cpqDaSparePercentRebuild

cpqDaPhyDrvCntlrIndex

cpqDaPhyDrvIndex

cpqDaPhyDrvModel

cpqDaPhyDrvFWRev

cpqDaPhyDrvBay

cpqDaPhyDrvStatus

cpqDaPhyDrvUsedReallocs

cpqDaPhyDrvRefHours

cpqDaPhyDrvHReads

cpqDaPhyDrvReads

cpqDaPhyDrvHWrites

cpqDaPhyDrvWrites

cpqDaPhyDrvHSeeks

cpqDaPhyDrvSeeks

cpqDaPhyDrvHardReadErrs

cpqDaPhyDrvRecvReadErrs

cpqDaPhyDrvHardWriteErrs cpqDaPhyDrvRecvWriteErrs

cpqDaPhyDrvHSeekErrs

cpqDaPhyDrvSeekErrs

cpqDaPhyDrvSpinupTime

cpqDaPhyDrvDrqTimeouts

cpqDaPhyDrvOtherTimeouts

cpqDaPhyDrvSpinupRetries

cpqDaPhyDrvBadRecvReads

cpqDaPhyDrvBadRecvWrites

cpqDaPhyDrvFormatErrs

cpqDaPhyDrvPostErrs

cpqDaPhyDrvReallocAborts cpqDaPhyDrvThreshPassed cpqDaPhyDrvHasMonInfo cpqDaPhyDrvCondition cpqDaPhyDrvHotPlugs cpqDaPhyDrvMediaErrs cpqDaPhyDrvHardwareErrs cpqDaPhyDrvAbortedCmds cpqDaPhyDrvSpinUpErrs cpqDaPhyDrvBadTargetErrs cpqDaPhyDrvSize cpqDaPhyDrvBusFaults cpqDaPhyDrvIrqDeglitches cpqDaPhyDrvHotPlug cpqDaPhyDrvPlacement cpqDaPhyDrvBusNumber cpqDaPhyDrvSerialNum cpqDaPhyDrvPreFailMonitoring cpqDaPhyDrvCurrentWidth cpqDaPhyDrvCurrentSpeed cpqDaPhyDrvFailureCode cpqDaPhyDrvBlinkTime cpqDaPhyDrvErrCntlrIndex cpqDaPhyDrvErrIDIndex cpqDaPhyDrvErrIndex cpqDaPhyDrvErrType cpqDaPhyDrvScsiOp cpqDaPhyDrvScsiStatus cpqDaPhyDrvCamStatus cpqDaPhyDrvSenseKey cpqDaPhyDrvQualifier cpqDaPhyDrvSenseCode cpqDaPhyDrvBlockValid cpqDaPhyDrvBlock cpqDaPhyDrvTime cpqDaPhyDrvErrDesc cpqDaPhyDrvThrCntlrIndex

cpqDaPhyDrvThrIndex cpqDaPhyDrvThrUsedReallocs cpqDaPhyDrvThrRefHours cpqDaPhyDrvThrHardReadErrs cpqDaPhyDrvThrRecvReadErrs cpqDaPhyDrvThrHardWriteErrs cpqDaPhyDrvThrRecvWriteErrs cpqDaPhyDrvThrSeekErrs cpqDaPhyDrvThrSpinupTime cpqDaPhyDrvThrDrqTimeouts cpqDaPhyDrvThrOtherTimeouts cpqDaPhyDrvThrSpinupRetries cpqDaPhyDrvThrBadRecvReads cpqDaPhyDrvThrBadRecvWrites cpqDaPhyDrvThrFormatErrs cpqDaPhyDrvThrPostErrs cpqDaPhyDrvThrNotReadyErrs cpqDaPhyDrvThrReallocAborts cpqDaPhyDrvThrHotPlugs cpqDaPhyDrvThrMediaErrs cpqDaPhyDrvThrHardwareErrs cpqDaPhyDrvThrAbortedCmds cpqDaPhyDrvThrSpinUpErrs cpqDaPhyDrvThrBadTargetErrs cpqDaPhyDrvThrViUsedReallocs cpqDaPhyDrvThrViSpinupTime cpqDaPhyDrvThrIrqDeglitches cpqDaCntlrPerfCntlrIndex cpqDaCntlrPerfInstance cpqDaCntlrPerfSampleInterval cpqDaCntlrPerfVersion cpqDaCntlrPerfCpuPercentBusy cpqDaCntlrPerfCommandCount cpqDaCntlrPerfAvgLatency cpqDaLogDrvPerfCntlrIndex cpqDaLogDrvPerfIndex cpqDaLogDrvPerfInstance

cpqDaLogDrvPerfSampleInterval

cpqDaLogDrvPerfAvgQueueDepth

cpqDaLogDrvPerfReads

cpqDaLogDrvPerfWrites

cpqDaLogDrvPerfTotalIO

cpqDaLogDrvPerfCacheHits

cpqDaLogDrvPerfCacheMisses

cpqDaLogDrvPerfReadAheadSectors

cpqDaLogDrvPerfSectorsRead

cpqDaLogDrvPerfSectorsWritten

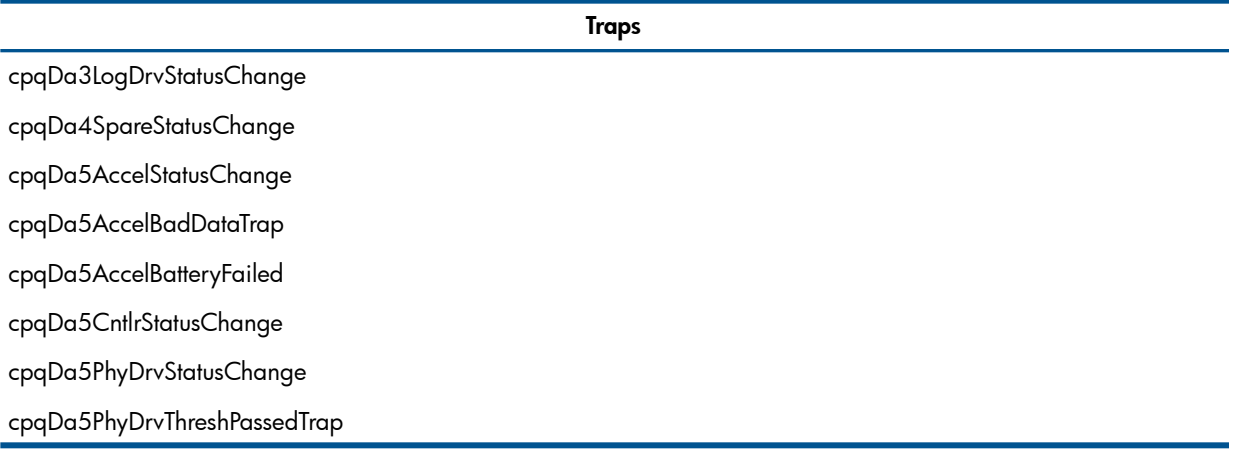

#### The cpqStsys Agent

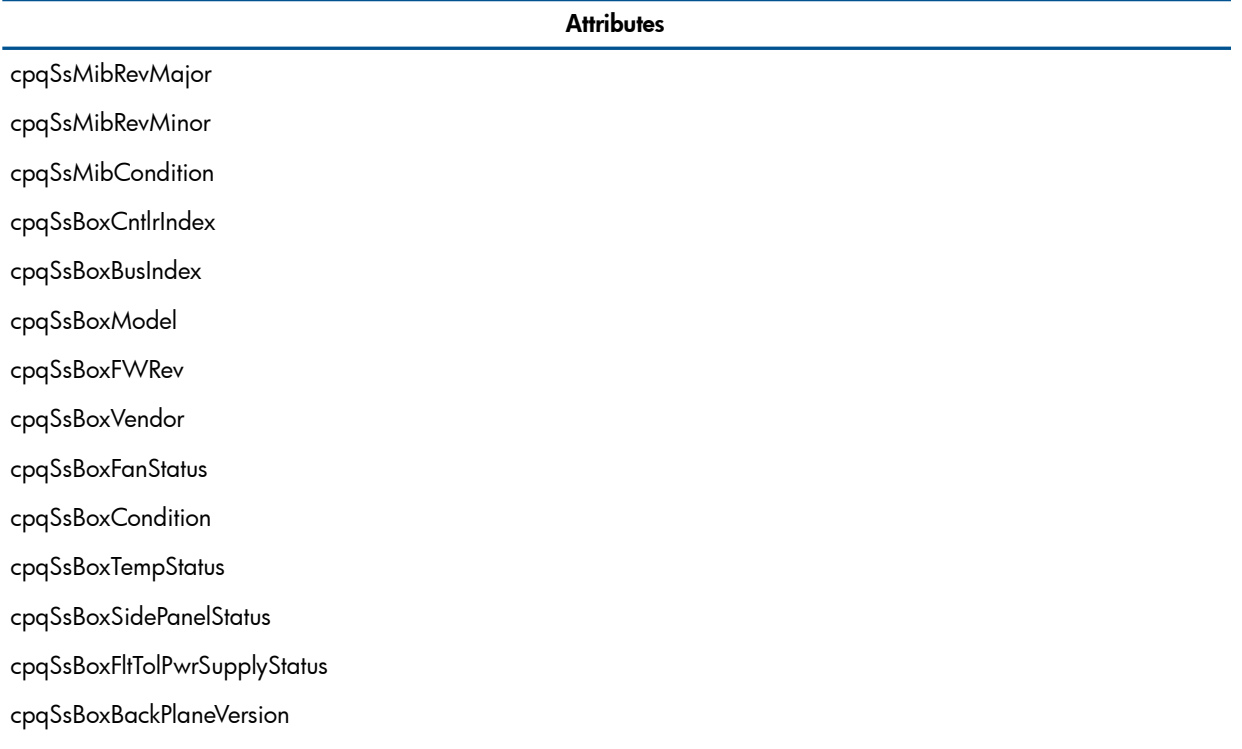

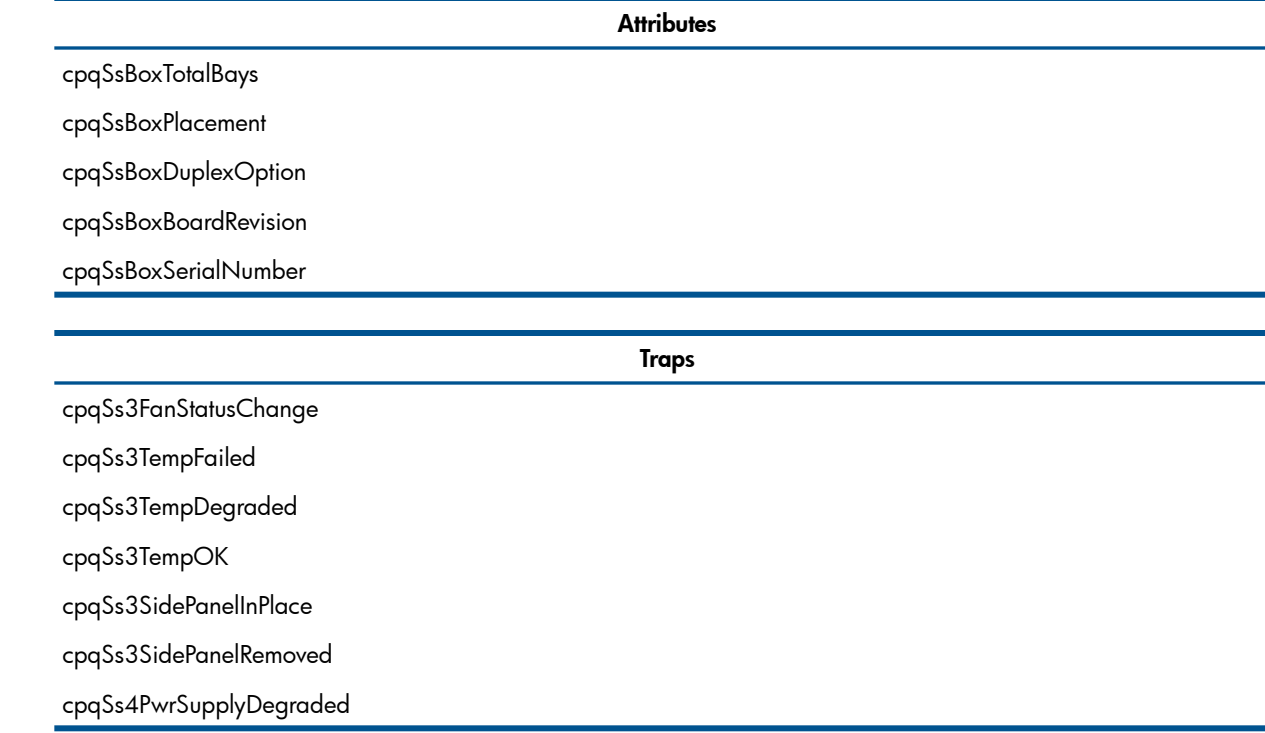

# <span id="page-41-0"></span>Index

### $\overline{\mathsf{A}}$

audience, 4

### $\mathsf{C}$

certificate, 18 **Cluster Agents** viewring, 13 Configure **SMH, 12** 

### D

disks, supported, 8 document organization, 4 documentation, 5

### Н

**HP SMH** configure, 12 disk requirement, 8 install prerequisites, 8 logging in, 16 logging out, 16 OpenVMS install, 9 OpenVMS preconfigure, 9 operating systems, 8 overview, 7 software requirement, 8 starting, 14 stopping, 14 TCP/IP stacks requirement, 8 web browsers, 8

### 1

install disk, 8 OpenVMS, 9 operating systems, 8 prerequisites, 8 software, 8 TCP/IP stacks, 8 web browsers, 8 Installing SMH, 10 new cluster node, 10 Installing SMH patch kit, 10 introduction, 7

### L

logging in, 16 logging out, 16 logical configuring, 12

#### $\bigcirc$

OpenVMS install, 9

42 Index

preconfiguring, 9 operating systems, supported, 8 overview HP SMH, 7

### P

preconfiguring OpenVMS, 9 private key, 18

#### R

requirements install, 8 resources, 5

#### S

service and support, 5 software, supported, 8 starting HP SMH, 14 stopping HP SMH, 14

#### Т

TCP/IP stacks, supported, 8 typographic conventions, 4

#### U

Uninstalling SMH, 10, 11

#### W

web browsers, supported, 8